制限付一般競争入札における設計図書閲覧用パスワード確認方法

## 調達案件一覧の表示

電子入札システム画面の 調達案件一覧 ①をクリックすると、調達案件一覧画面が表示 されます。 (調達案件検索画面で設定した条件に該当する案件の一覧が表示されます。)

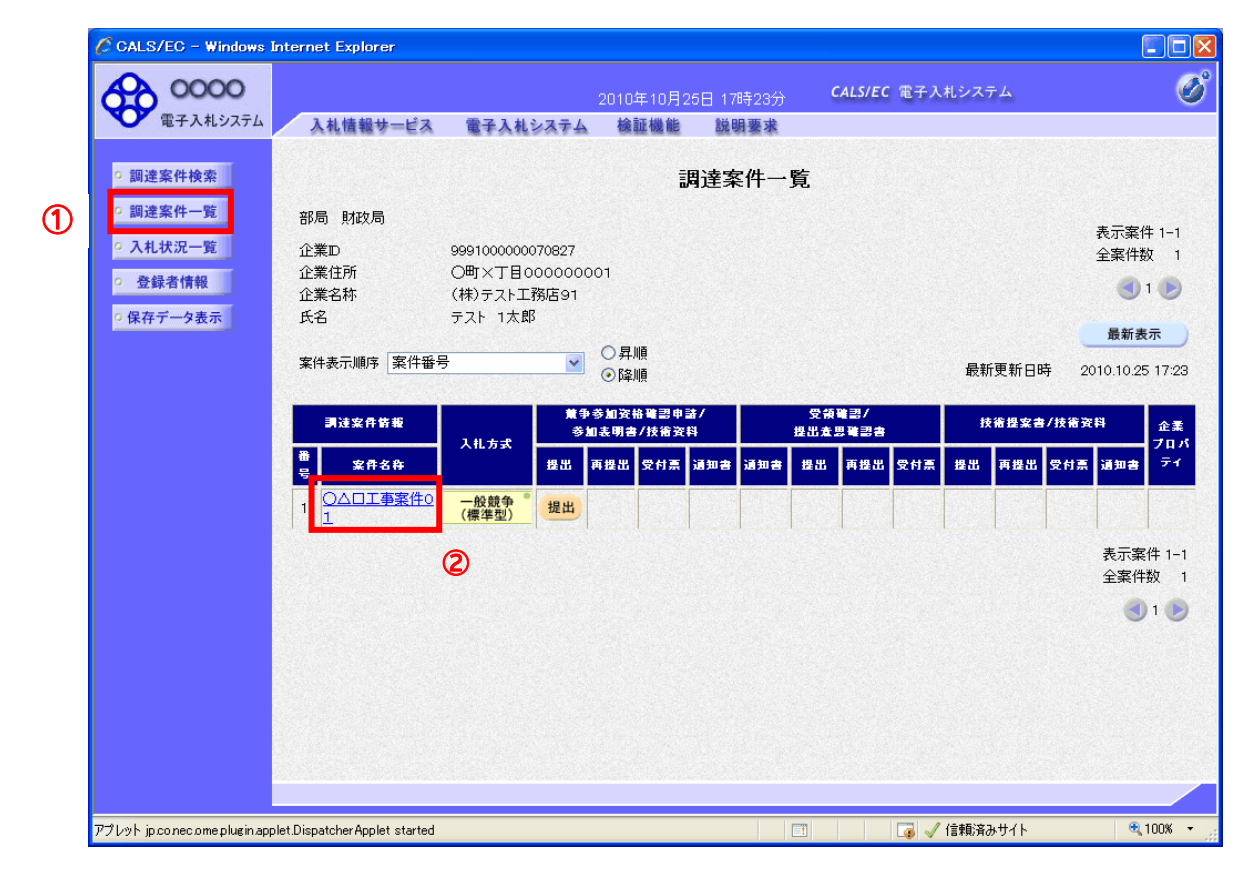

操作説明

設計図書を閲覧したい案件の 案件名称 ②をクリックします。

## 調達案件概要の表示

調達案件概要画面が表示されます。

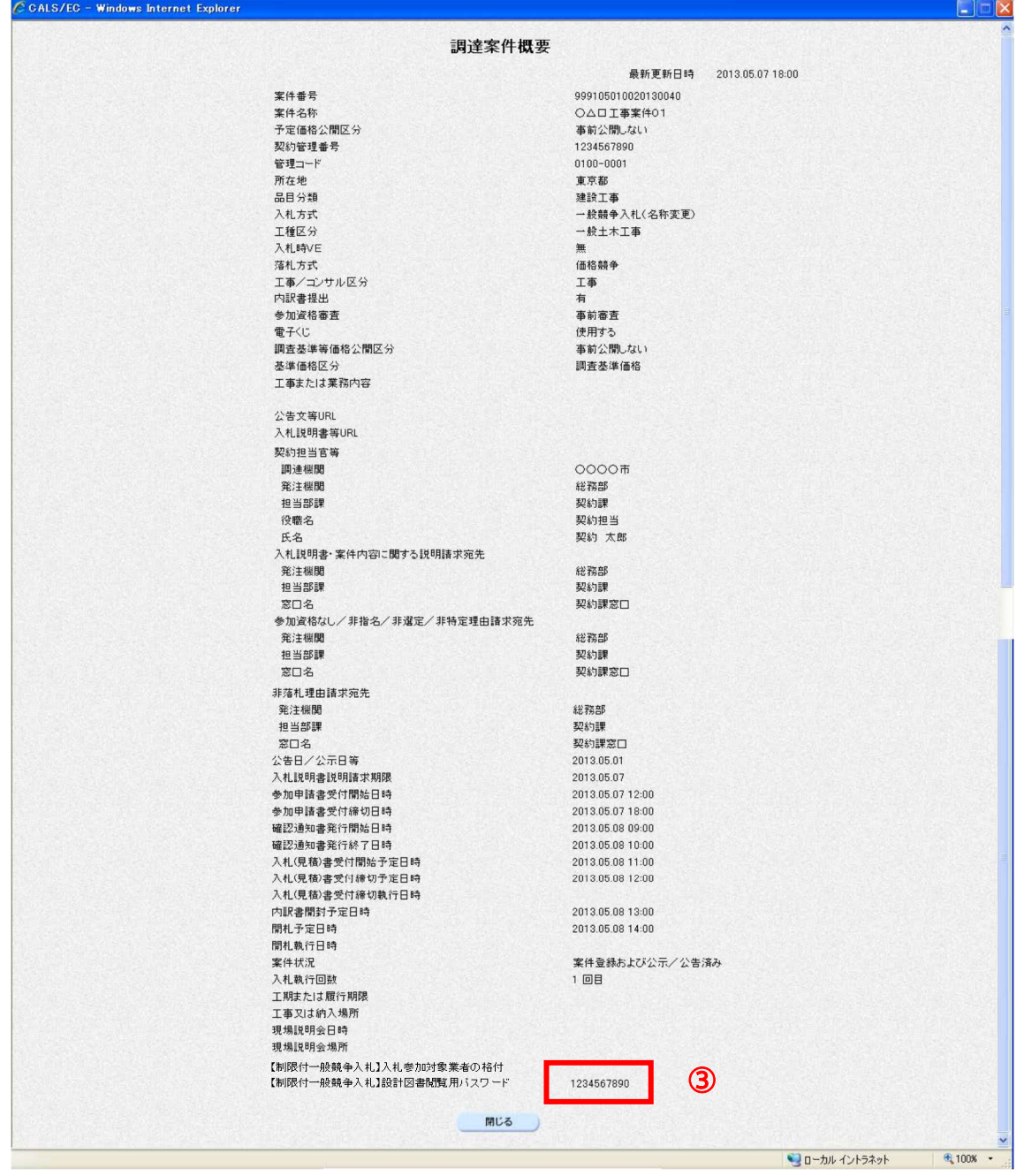

## 操作説明

【制限付一般競争入札】設計図書閲覧用パスワード 欄に表示されているパスワード③を 確認しましたら、情報公開システムへログインし、設計図書を閲覧してください。